*Please note that Fine does not guarantee the functionality of GEO5 on macOS. This document provides tips on how to run GEO5 on a Mac, however Fine cannot provide support in case it does not work.* 

GEO5 is a standard Microsoft Windows programs. This means it is not possible to run them natively on macOS. There are however multiple ways to run Windows on a Mac computer.

## Further, we strongly recommend only using hardlock when running Windows on Mac.

There are two main options to run Windows on a Mac:

- 1) Install Windows as a second operating system using BootCamp
- 2) Use virtualization software to run Windows directly in macOS

**1)** Install Windows as a second operating system using BootCamp (Intel-based Macs only) Please note that this process works only for Intel-based Macs. Installing Windows on a newer ARM-based Mac (Apple M1 chip) is not possible.

In order to install Windows as a second operating system, please follow instructions directly from Apple: <u>https://support.apple.com/boot-camp</u>

## 2) Recommended: Use virtualization software to run Windows directly in macOS

Note: this option requires purchase of a third-party software (Parallels Desktop) This process should also work with ARM-based Macs (Apple M1 chip). However, these Macs will only run Windows 10 on ARM, on which GEO5 does not run natively. This may impact performance of the software or even prevent the software from running. Fine has not tested functionality on ARM-based Macs.

This option will enable you to use Windows applications directly in macOS.

Start with downloading and installing Parallels Desktop (<u>https://www.parallels.com</u>).

After installation, run the program and press "Install Windows". This will download and install Windows automatically.

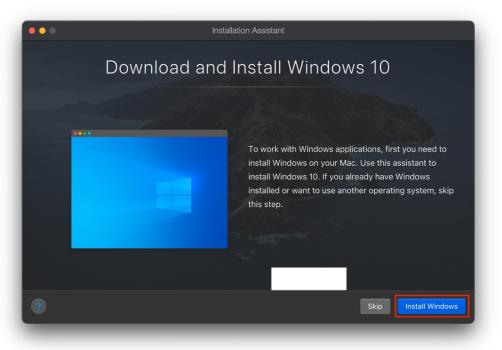

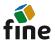

## How to run GEO5 on macOS

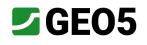

| •••          | Installation Assistant                                                                                                |
|--------------|----------------------------------------------------------------------------------------------------|
|              | Downloading Windows 10                                                                                                |
| Installation | n will start automatically. While you wait, <u>explore</u> what you can accomplish<br>with Parallels Desktop for Mac. |
|              |                                                                                                    |
|              | 3.8 of 6.16 GB (10.3 MB/sec) - 6 minutes remaining                                                                    |
|              |                                                                                                    |
|              | Cancel Pause                                                                                                    |

After installation, Windows 10 will automatically run in a standard window.

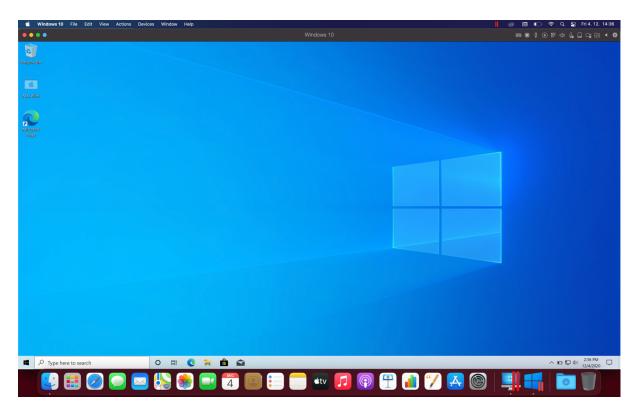

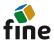

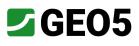

We recommend using "Coherence" mode. This means that Windows will run in the background, and you will be able to use any Windows application in macOS alongside standard Mac apps. You can switch to Coherence mode by pressing the blue button. (You can always switch back later in Settings).

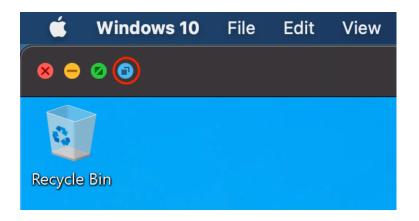

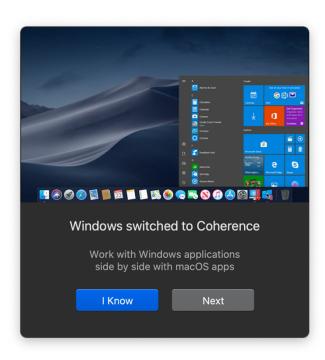

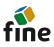

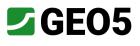

Continue by downloading the GEO5 Installation package from our website (<u>https://www.finesoftware.eu</u>). To do this, you can use any macOS browser (it is not necessary to use Windows browsers).

|                                          | 🔒 finesoftware.                                   |                                                                               | + ڻ<br>ب                                                                                                    |
|------------------------------------------|---------------------------------------------------|-------------------------------------------------------------------------------|----------------------------------------------------------------------------------------------------|
| fine                                     | Geotechnical Software<br>GEO5                     | News About Us Structural Software FIN EC                                      | Q Search ¥ Cart ∨ english ¥<br>Roof Truss Design Support Shop<br>TRUSS4                                                                                                    |
| Installation                             |                                                   |                                                                               |                                                                                                    |
| Download installation for your purchased |                                                   |                                                                               |                                                                                                    |
| GE05 Installation Version:               | Date: 16 Nov 2020                                 | need.                                                                         |                                                                                                    |
|                                          |                                                   | Minimun                                                                       | n System Requirements                                                                                                    |
| GEO5 Installation Version: 2021          | Date: 16 Nov 2020<br>( 3.03 MB )                  | Minimun<br>Microsoft W<br>Dispi<br>Graphics<br>USB 2.0 port (w<br>See the reg | ndows 7, Windows 8,1, Windows 10<br>yr resolution 1024×768 pixels<br>adapter supporting OpenGL 1.5<br>cept Demo versions and Software Keys)<br>zommended system requirements |
| GEO5 Installation Version:<br>2021       | Date: 16 Nov 2020<br>( 3.03 MB )<br>utomatically. | Minimun<br>Microsoft W<br>Dispi<br>Graphics<br>USB 2.0 port (w<br>See the reg | ndows 7, Windows 8.1, Windows 10<br>y resolution 1024×768 pixels<br>adapter supporting OpenGL 1.5<br>cept Demo versions and Software Keys)                                   |

The GEO5 Installer will automatically download the required drivers.

| GEO5 Personalized Se | tup        |      | ×                |
|----------------------|------------|------|------------------|
| Downloading o        | driver     |      |                  |
|                      |            |      |                  |
| Downloading hardl    | ock driver |      | 35.29 / 42.93 MB |
|                      |            |      |                  |
|                      |            |      | 7,362.43 kB/s    |
|                      |            |      |                  |
|                      |            |      |                  |
|                      |            |      |                  |
|                      |            |      |                  |
|                      |            |      |                  |
|                      | Back       | Next | Cancel           |
| v2.1.3.1             |            |      |                  |

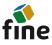

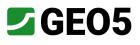

Once the drivers are installed, the installer will inform us that no key was found. Insert the USB hardlock into the device and select that it is connected to Windows.

Note: Do not insert the hardlock earlier as this can cause problems with the connection between the hardlock and Windows.

| EO5 Persona | alized Setup                                    | > |
|-------------|-------------------------------------------------|---|
| Searchir    | ng for Hardware key                             |   |
| Status:     | No key detected                                 |   |
| Please che  | ck your hardlock key if it is properly attached |   |
|             | Retry Now                                       |   |
| New softw   | arove key token:                                |   |
|             | Install key                                     |   |
|             |                                                 |   |
|             | Back Next Cancel                                |   |
| .1.3.1      |                                                 |   |

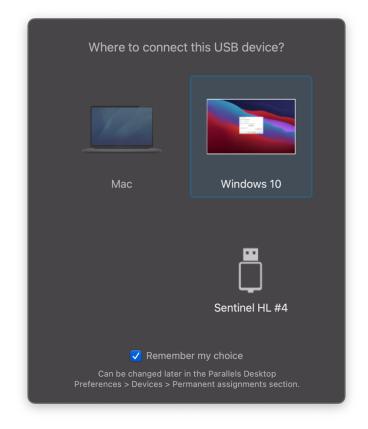

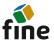

Once the hardlock is connected, press "Retry now". Your licenses should now appear. Select the appropriate version for installation.

| GEO5 Personalized Setup                                   | ×           |
|-----------------------------------------------------------|-------------|
| Searching for Hardware key                                |             |
| Status: No key detected                                   |             |
| Please check your hardlock key if it is properly attached |             |
| Retry Now                                                 |             |
| New softwarove key token:                                 | Install key |
| v2.1.3.1                                                  | Cancel      |

| GEO5 Personalized Setup                                                                                                    | ×                                        |
|----------------------------------------------------------------------------------------------------|------------------------------------------|
| Version selection                                                                                                    |                                          |
| GEO5 Personalized Setup has found the following versions availa<br>(User's licence number: 7288)                                                                                                    | able for you                             |
| Select the version you wish to install:                                                                                                    |                                          |
| GEO5 2021                                                                                                    |                                          |
| GEO5 2020<br>GEO5 2019                                                                                                    |                                          |
| Abutment, Anti-Slide Pile, Beam, Cantilever Wall, Earth Pressures<br>Gravity Wall, Ground Loss, Masonry Wall, Micropile, MSE Wall, Na<br>Pile CPT, Pile Group, Prefab Wall, Redi-Rock Wall, Rock Stability, S<br>Sheeting Design, Sheeting Check, Slab, Slope Stability, Spread Fo | ailed Slope, Pile,<br>Settlement, Shaft, |
| Back Install                                                                                                    | Cancel                                   |

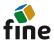

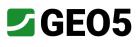

The installer will now guide you through the installation process.

| GEO5 2021 Setup         | fi                                                                                               | ne             |
|-------------------------|--------------------------------------------------------------------------------------------------|----------------|
| Online Content          | Completed the GEO5 2021 Setup Wizard                                                             |                |
| User Guides             | GEO5 2021 Setup completed successfully. Click the Finish button to ex<br>Wizard.                 | it the Setup   |
| Engineering<br>Manuals  | Install: Sheeting Design 2021.4                                                                  | ОК ^<br>ОК     |
| Video Tutorials         | im Install: Pile Group 2021.4<br>Install: Earth Pressures 2021.4<br>Install: Nailed Slope 2021.4 | ОК<br>ОК<br>ОК |
| Verification<br>Manuals | Install: FEM 2021.3<br>Install: Slab 2021.3<br>Install: Slab 2021.3                              | ОК<br>ОК<br>ОК |
| Research<br>Papers      | Install: Masonry Wall 2021.4                                                                     | ОК<br>ОК ⊻     |
|                         | Back                                                                                             |                |
|                         |                                                                                                  | v2.3.3.1       |

GEO5 is now installed on your Mac.

Now, we recommend adding your Windows programs to your Dock.

Click the Parallels icon in the top bar and press "Configure".

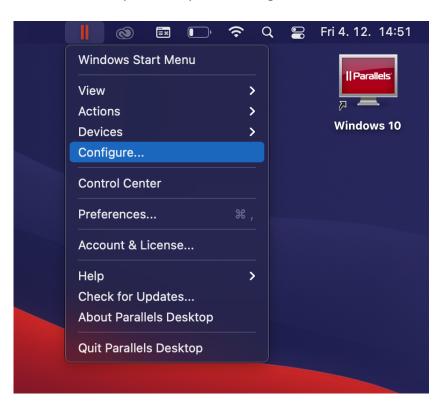

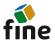

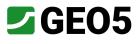

Check "Show Windows applications folder in Dock".

| •••                             | "Windows 10" Configuration                                                                                                    |
|---------------------------------|----------------------------------------------------------------------------------------------------|
|                                 | O Q Search                                                                                                    |
| General Options Hardware Securi | ty Backup<br>not be changed until the virtual machine is shut down.                                                                         |
| Startup and Shutdown            | Share Windows applications with Mac                                                                                                    |
| Optimization                    | <ul> <li>Show Windows applications folder in Dock</li> <li>Show Dock icons in Coherence only</li> <li>Dock icons bounce to alert</li> </ul> |
| Sharing                         |                                                                                                    |
| Applications                    | Show Windows notification area in Mac menu bar Allow apps to auto-switch to full screen                                                     |
| Full Screen                     | Share Mac applications with Windows                                                                                                    |
| Picture in Picture              |                                                                                                    |
| e Web & Email                   | You can select which app you use to open a file. <u>Read more</u>                                                                           |
| Maintenance                     |                                                                                                    |
| Travel Mode                     |                                                                                                    |
| •••• More Options               |                                                                                                    |
| Click the lock to prevent furt  | her changes.                                                                                                    |
|                                 |                                                                                                    |
| ) 🕀 📶 🏏 🛃                       |                                                                                                    |

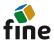

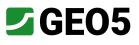

The Dock will now contain a Windows folder, where you can find all your Windows applications including GEO5.

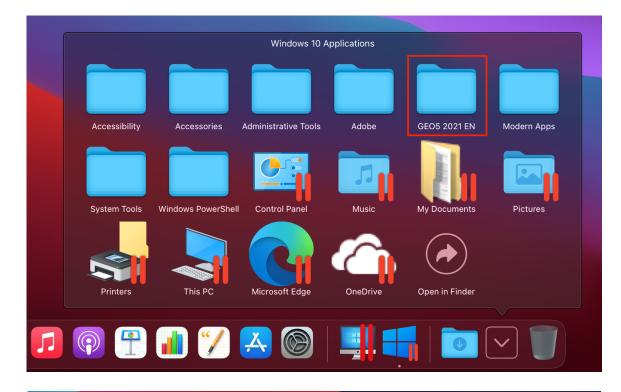

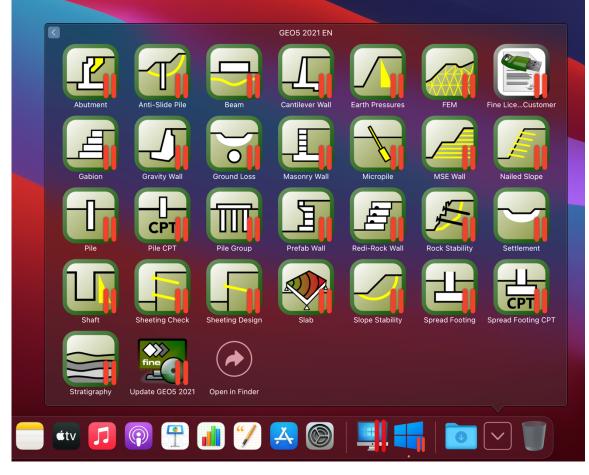

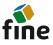

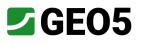

Now, when you open any GEO5 program, it will work as any standard macOS application.

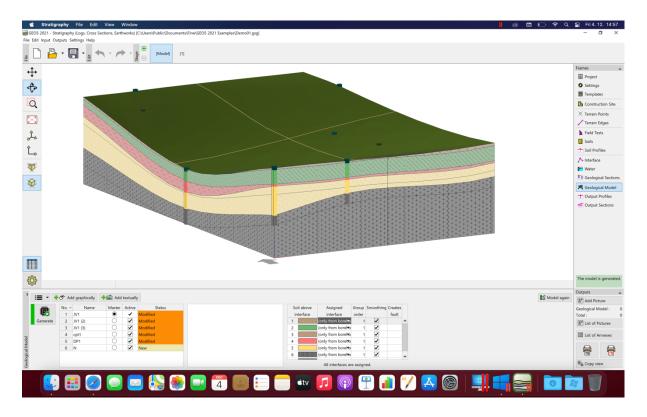

More information about using the Parallels Desktop program can be found on the website of the developer: <u>https://www.parallels.com/support/</u>

Updated 06/2021

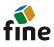